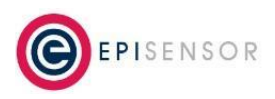

Document Ref: ESE-261-00

## **Instructions**

## **Step 1: Open Network Settings**

- 1. Access Settings:
	- a. Click on the Start menu (Windows icon at the bottom-left corner or center of the screen).
	- b. Select Settings (gear icon).
- 2. Navigate to Network Settings:
	- a. In the Settings window, click on Network & Internet.
- 3. Select Ethernet:
	- a. On the left-hand menu, click on Ethernet if you are connected via an Ethernet cable.

## **Step 2: Set a Static IP Address**

- 1. Edit IP Assignment:
	- a. In the Ethernet settings page, find the IP Assignment section.
	- b. Click on the Edit button next to IP Assignment.
- 2. Change to Manual Settings:
	- a. In the Edit IP settings window, change the drop-down menu from Automatic (DHCP) to Manual.
- 3. Enable IPv4:
	- a. Toggle the IPv4 switch from Off to On.
- 4. Enter IP Details:

**IP address:** Enter 172.31.255.123. **Subnet mask:** Enter 255.255.0.0. **Default gateway:** Leave this field blank (not needed).

- 5. Save Changes:
	- a. Click the Save button to apply the new settings.

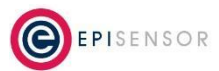